# ViziQuer Structured Semantic Data Search Tool

Short user manual

#### **Overview**

The ViziQuer tool allows visual/diagrammatic creation of SPARQL queries over data corresponding to a given OWL ontology (the ontology has to be loaded into the tool/project).

The ontology can be loaded either from a file, or directly from a SPARQL endpoint. In the case of loading ontology from SPARQL endpoint the actual endpoint data structure is analyzed what may take time especially in the case of large and/or remote SPARQL endpoints.

The user creates visual queries from which the tool generates corresponding textual SPARQL queries that can be saved into file, or copied into the query window of a SPARQL endpoint browser.

### Requirements

Windows XP SP2 or later

# Installation and starting

Download the packed executable archive ViziQuer.zip, unzip it to a freely chosen folder on your computer (call it the ViziQuer root folder, it has subfolders Bin, Tools, Projects, etc., as well as executable tda.exe).

Start the executable tda.exe. The first time the executable is started, the user is asked to confirm registration of two components used by the tool.

## Managing projects

A project consists of a set of visual query diagrams, typically based on a single data ontology.

From the main tool window 'Project' menu select 'New Project' to start a new project. Select 'Open project' to open an already existing project.

The default directory for projects is folder 'Projects' under the ViziQuer root folder. The user may start with trying some of demo projects, if they are pre-loaded into the 'Projects' folder.

When starting a new project, a dialogue appears to select the tool (choose 'ViziQuer\_nn') and the workspace (it is recommended to choose the 'Projects' folder or some its subfolder), as well as give the project name (up to user's choice).

For opening a new project there is a splash screen asking to load a data ontology either from a file, or from a SPARQL endpoint (the splash screen can be dismissed, if the user wants to load the ontology later).

#### Project diagram

The project diagram lists the query diagrams present in the project, together with optional comments. Figure 1 contains a project diagram example with four query diagrams.

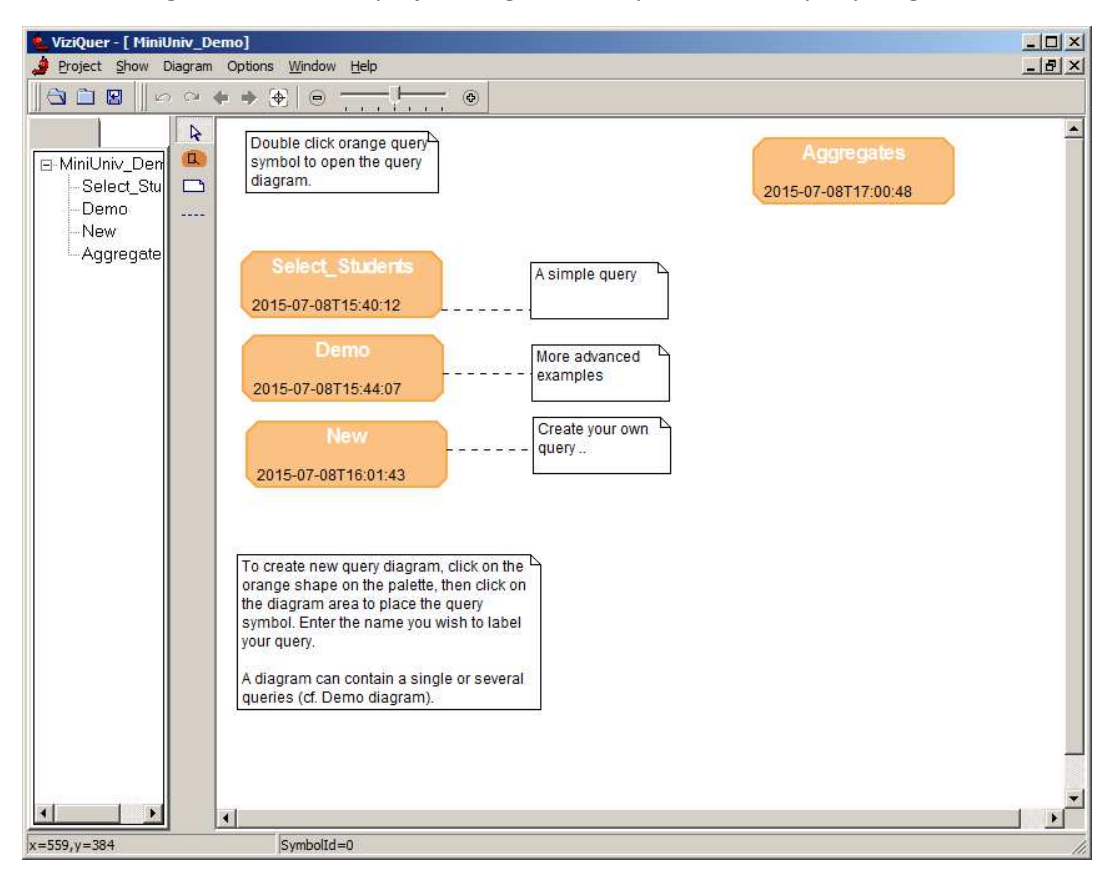

Fig. 1. A project diagram example

The diagram symbol palette besides the mouse pointer symbol contains symbols for new query diagram (orange shape), comment (white folded rectangle) and link between comment and query.

To create a new query, click on the orange shape in the palette, then click on the diagram to place the query symbol. Enter the name you wish to label your query, as well as other information you may want to set.

Click on the orange query symbol to open the query diagram.

The context menu for the diagram area (right mouse click on the diagram outside any symbol) offers the 'Reload ontology' command for changing the ontology behind the project, as well as 'Update prefixes' that is used for tuning the presentation of generated SPARQL queries.

## Query diagram - overview

A query diagram corresponds to a single or multiple visual queries. Figure 2 shows an example of diagram containing a query with a single class *Student*, for which the student instance URI (denoted by placing its instance reference name *S* also in the query class attribute list) and its *studentName* property value are listed.

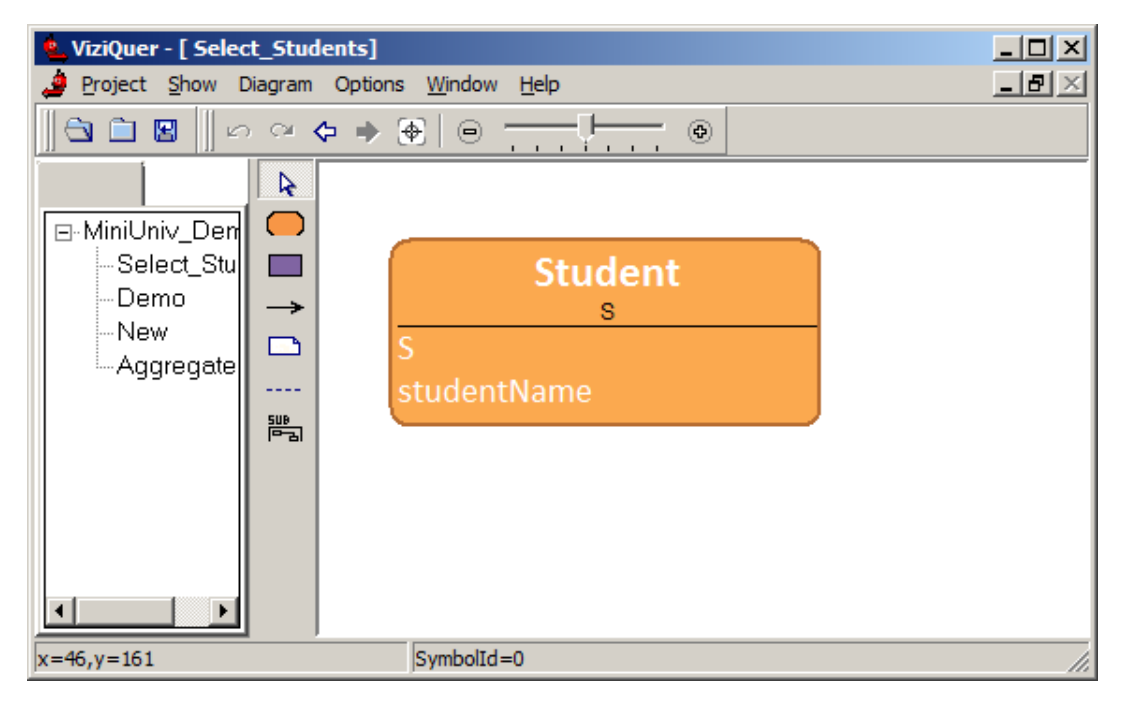

Fig. 2. A simple query diagram

The GenerateSPARQL command that is available within the diagram-level context menu creates the following result (the ontology URI is recorded during ontology loading, at the same time the prefix ':' definition is created).

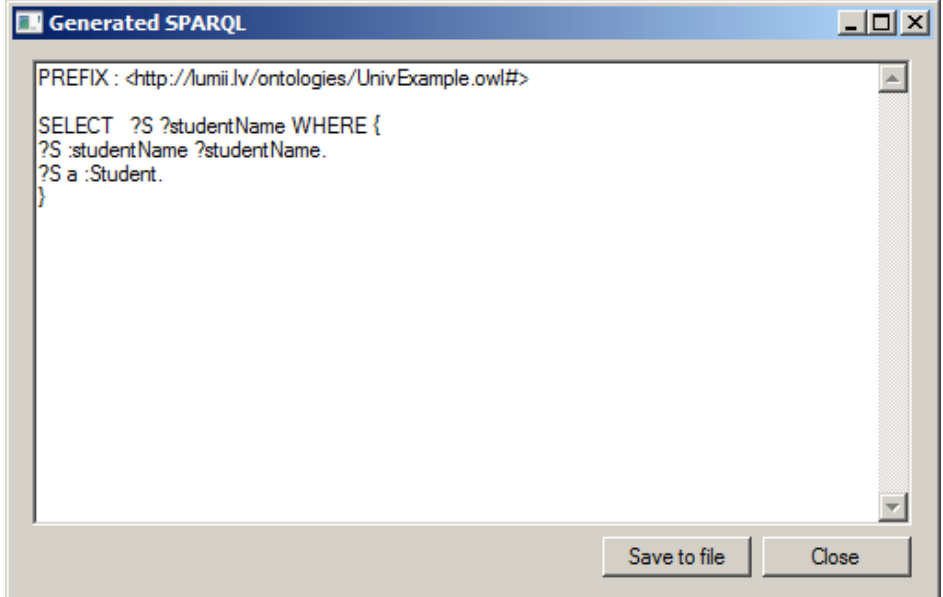

Fig. 3. A generated SPARQL window

Figure 4 shows a larger query diagram consisting of five different queries. Select a connected query fragment and choose 'Generate SPARQL from selection' from the context menu to translate the selected diagram fragment into SPARQL.

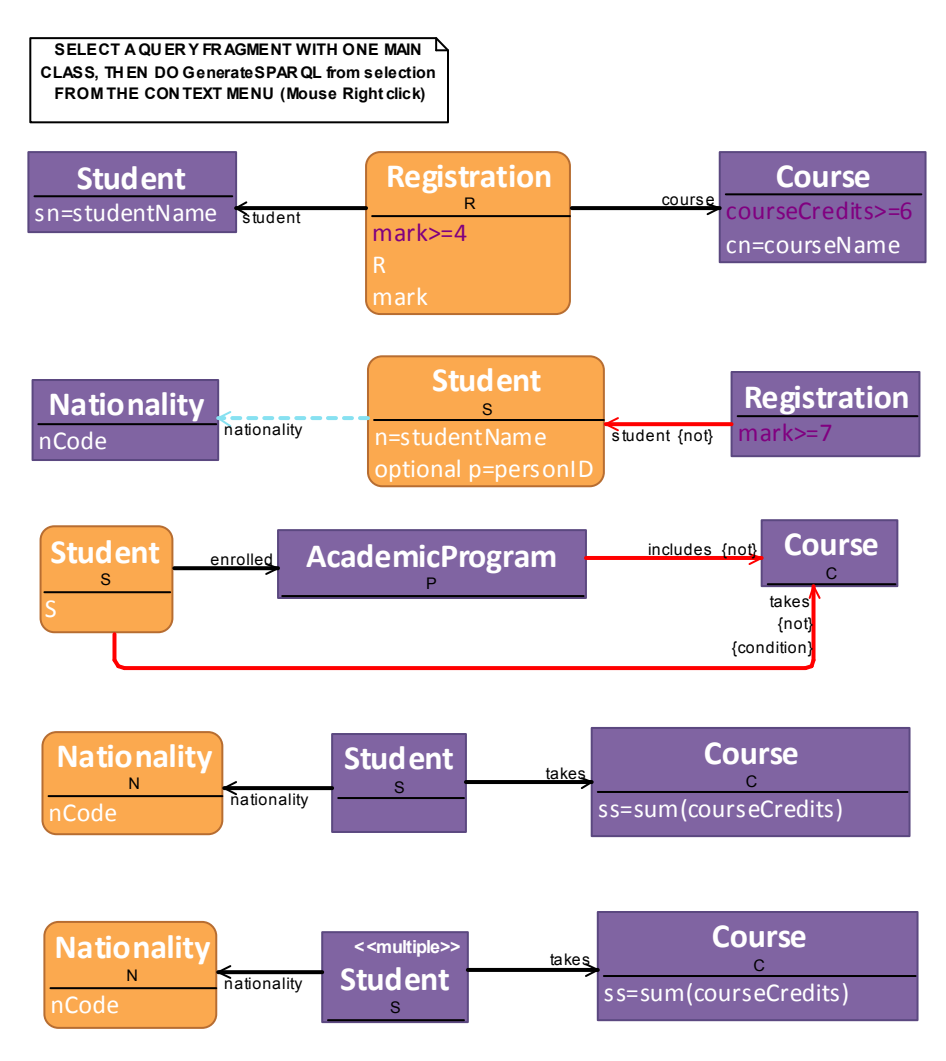

Fig. 4. A larger query diagram example

Figure 5 shows two ways of explicitly introducing subqueries into the queries: via inline grouping links, and via explicit subquery groups (named subqueries). The example query is: select all courses taken by at least 10 students whose mean marks (across all courses) is at least 7.

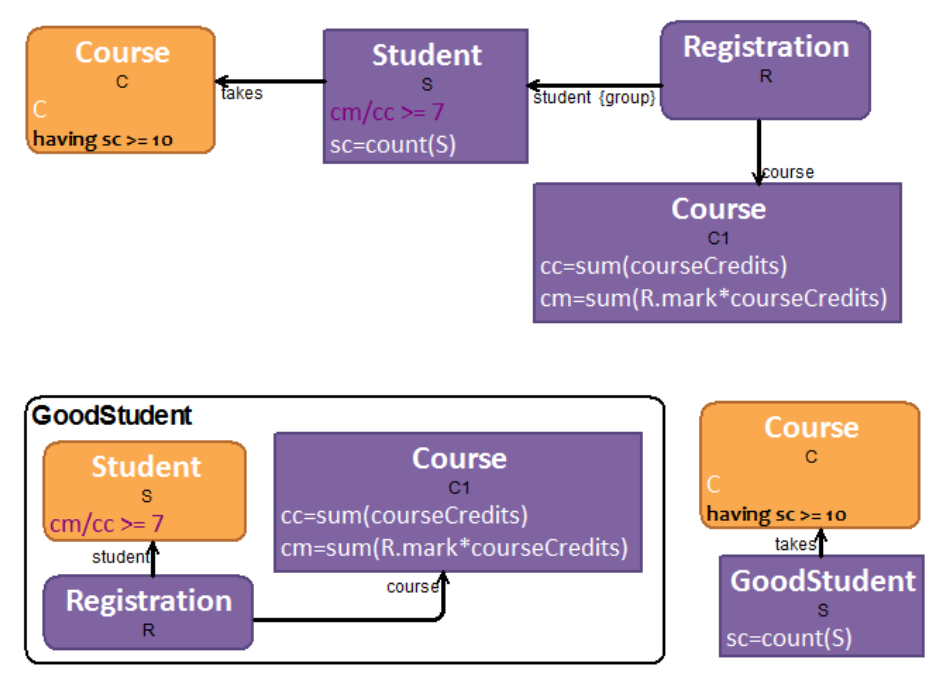

Fig. 5. A class and attribute property dialogue example

## Working with query diagrams

There are the following items in the symbol palette of the query diagram:

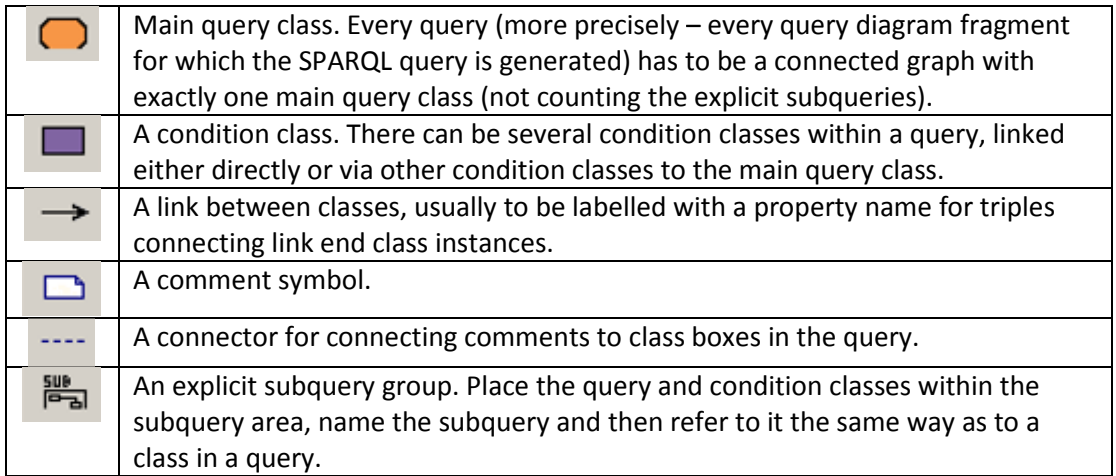

Figure 6 shows a property dialogue example for a class symbol, as well as its sub-dialogue for attribute information entry; a similar dialogue shape is available both for main query class and condition class property entry.

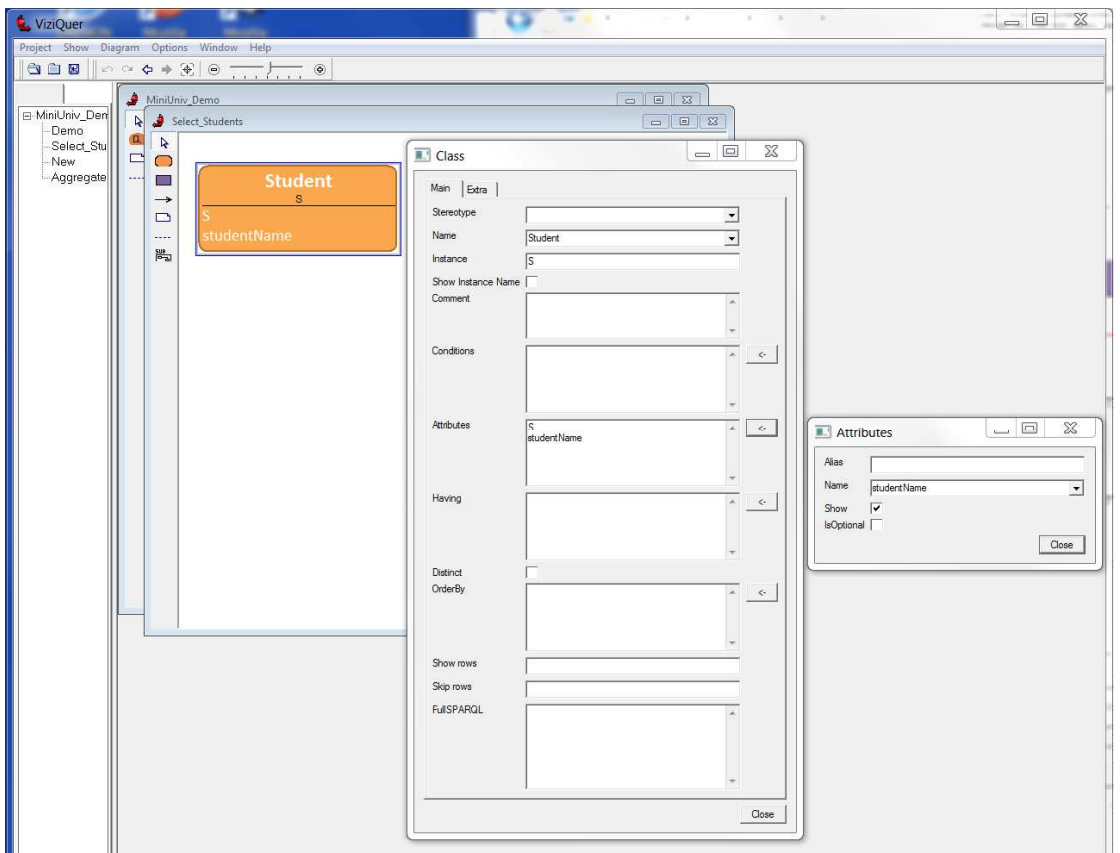

Fig. 6. A class and attribute property dialogue example

Fill in the class name (choose from the drop-down list, filled by the classes in the ontology loaded into the project), optionally edit the class instance name (to be used for variable generation in SPARQL query). Place the filtering expression in the *Conditions* field and selection attributes (or attribute expressions) in the *Attributes* field. A line in the *Attributes* field corresponds to an attribute or attribute expression to be computed and included into the query select list (if the check-box *Show* is not un-selected). There can be simple (i.e. nonaggregate) expressions specified, or aggregate expressions where a SPARQL aggregate function is applied to a simple expression. The filters in the Conditions field are applied before aggregate expression computation (i.e. the aggregation is performed over the filtered selection list).

The Having, Distinct, Order By, Show rows and Skip rows fields are effective for the main query class only. The Having field allows to add conditions on the computed attributes; these conditions are calculated after the attribute expression (including the aggregated attribute computation).

The FullSPARQL field is experimental; it is possible to add SPARQL graph fragments referring to the variables, as they appear in the generated SPARQL query.

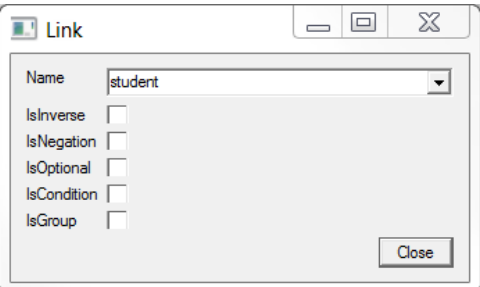

Fig. 7. A link property dialogue example

Figure 7 shows an example of the link symbol property dialogue. The link name can be chosen from the dropdown list filled from the ontology in the context of link source and target classes, or it can be entered in a textual form. The check-boxes have the following meaning.

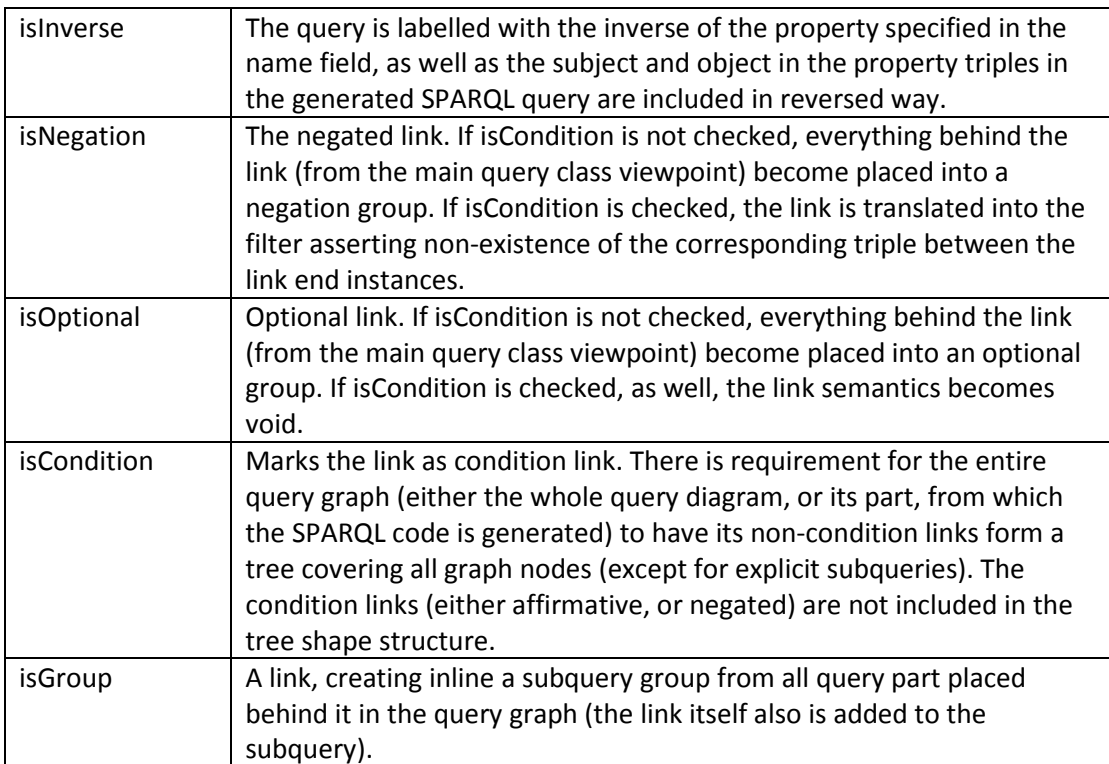